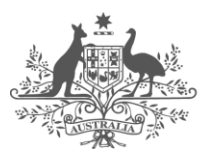

**Australian Government** 

Australian Reinsurance Pool Corporation

# RISe - Reinsurance Information System **Claims System Cedant Manual**

Version v1.0

# **Contents**

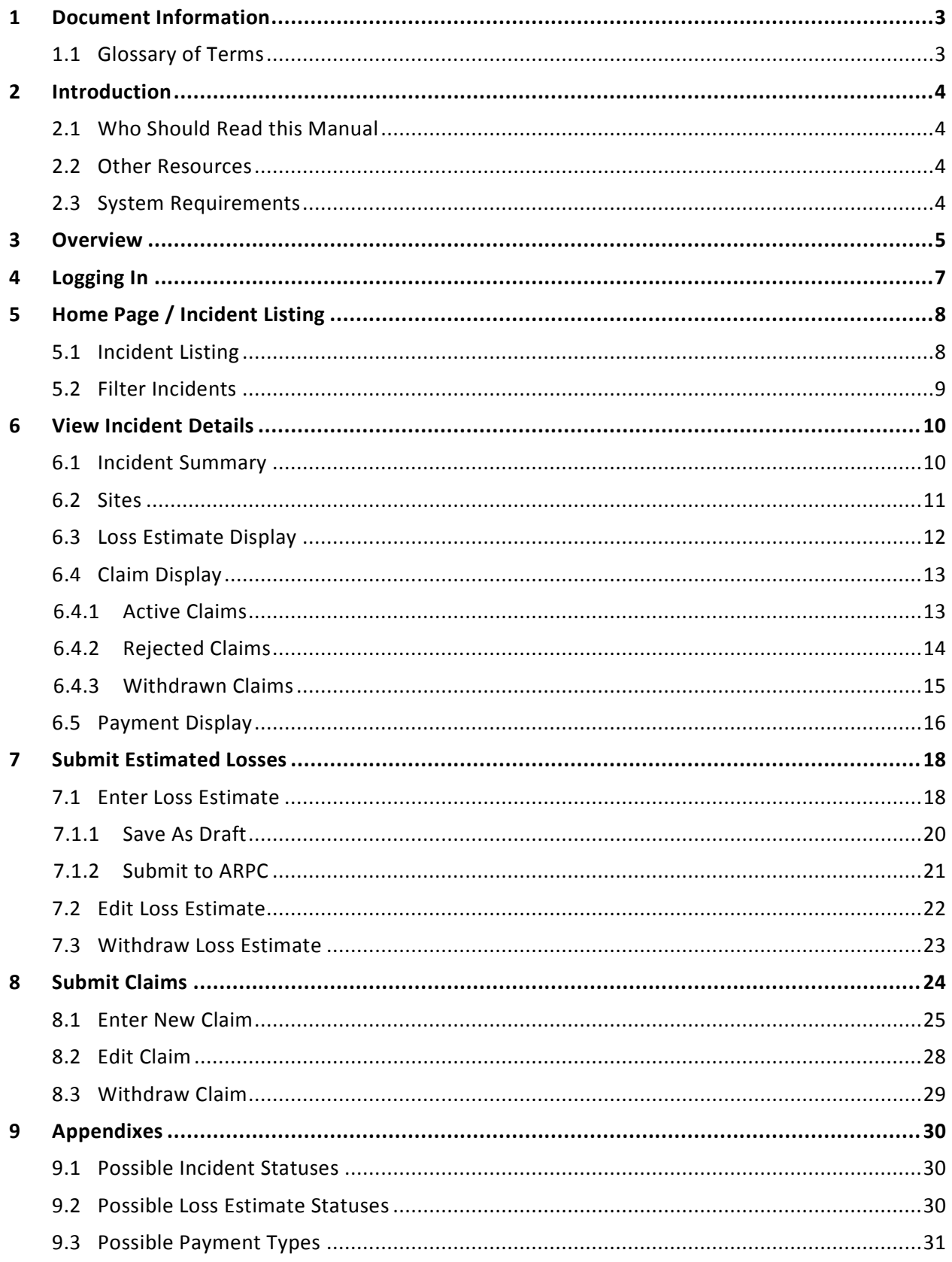

# <span id="page-2-0"></span>**1 Document Information**

# <span id="page-2-1"></span>**1.1 Glossary of Terms**

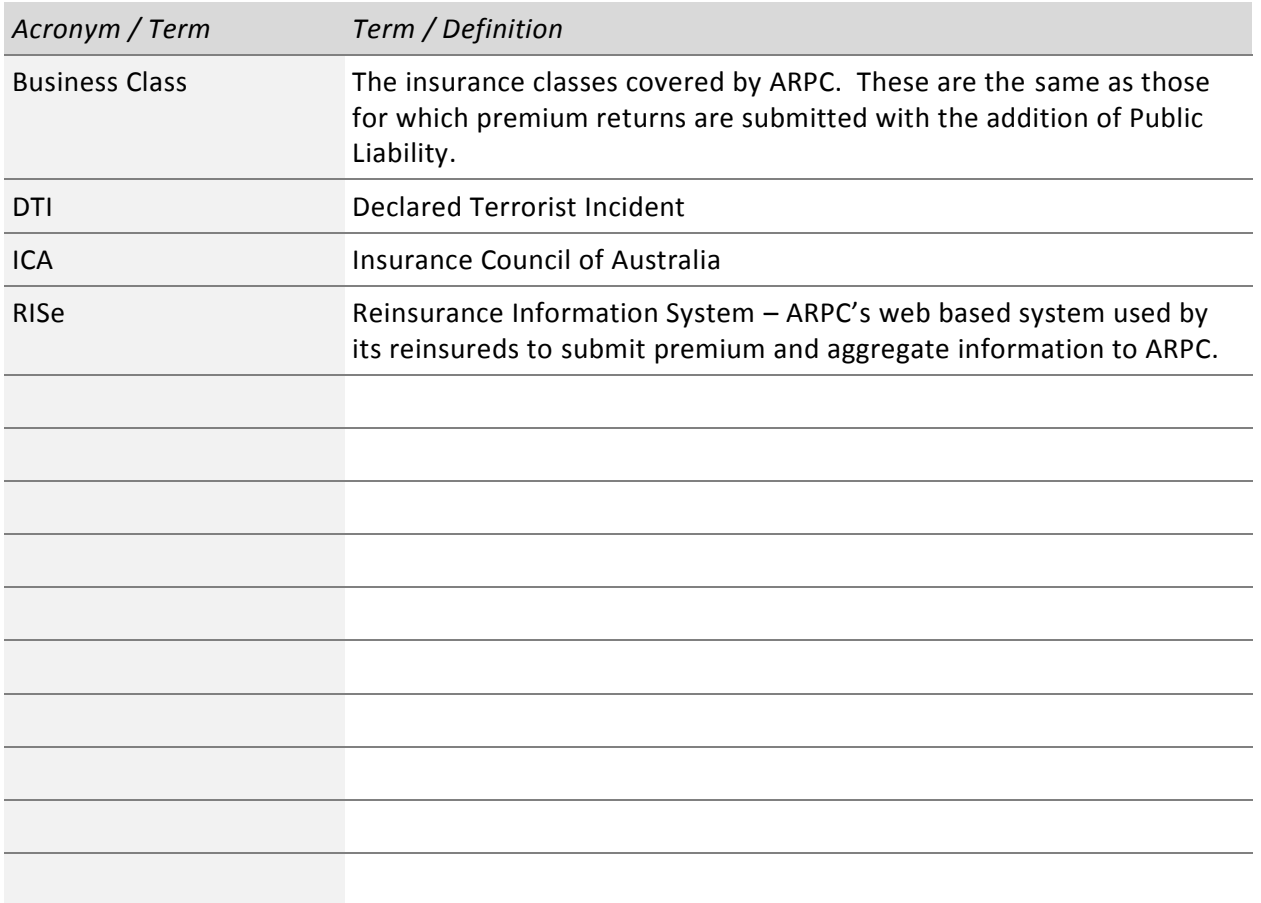

# <span id="page-3-0"></span>**2 Introduction**

## <span id="page-3-1"></span>**2.1 Who Should Read this Manual**

This manual is intended for users of the ARPC Claims System – i.e. employees of ARPC's reinsureds who will be required to use the system in the event of a terrorism related incident. It does not deal with the business process for the interaction between ARPC and its reinsureds (see [Other Resources](#page-3-2) below for this information).

This manual describes the functionality available within the system and provides explanations on how to effectively use the system. It is the primary help resource available for the system. Additional support, if required, can be sought from ARPC as per the arrangements for the core RISe application.

The concepts of this manual assume that the user is familiar with the existing RISe system and with the terms and concepts outlined in the ARPC Reinsurance Agreement.

#### <span id="page-3-2"></span>**2.2 Other Resources**

The procedures that are required in the event of an eligible terrorism loss are detailed on the ARPC internet site - <http://arpc.gov.au/claimprocedures/>

The *RISe User Manual* describes the functions of the core RISe application. This manual is available from the *About RISe* page on the ARPC Internet site - <http://arpc.gov.au/reinsuring/rise/>

## <span id="page-3-3"></span>**2.3 System Requirements**

The Claims System is a web based system so can be used on any device that runs a modern web browser.

Recommended browsers include:

- Chrome
- Firefox
- **Internet Explorer version 8 or above (version 9 or above preferred)**
- **Safari**

Other browsers may work but have not been tested by ARPC.

#### <span id="page-4-0"></span>**3 Overview**

The ARPC Claims System is a web based application that manages the interactions between ARPC and its reinsureds for the purpose of claims processing.

Within the system, reinsureds are able to provide ARPC with estimations of their expected loss (in the early stages of an incident) and then also to submit claims to ARPC for payment.

Reinsureds are also able to view the payments made by ARPC and view summaries of their submissions.

The flow chart on the following page provides a summary of the expected lifecycle of an incident and the interaction of a reinsured with the ARPC Claims System.

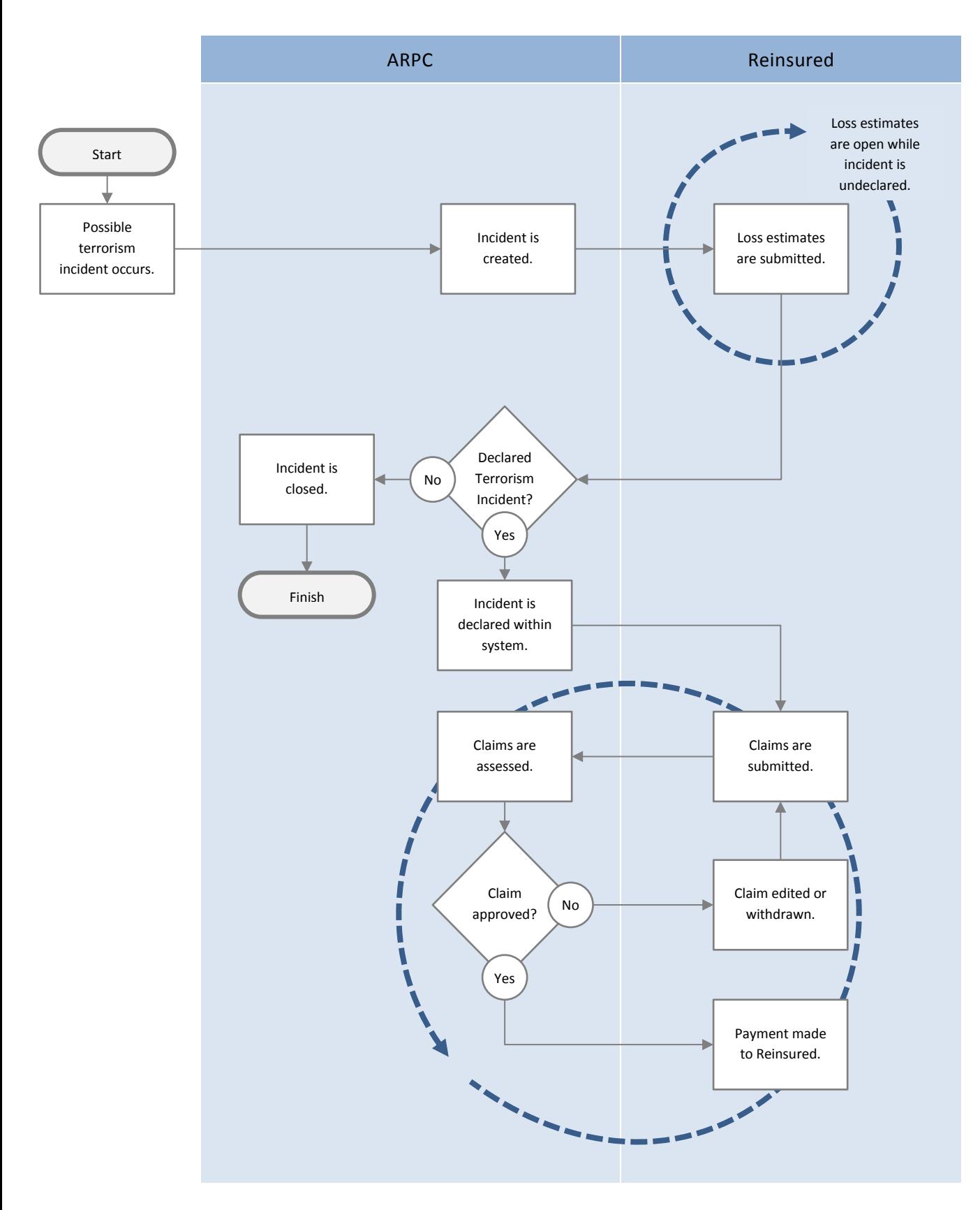

## <span id="page-6-0"></span>**4 Logging In**

The ARPC Claims System is accessed through the core RISe application that is used for premium and aggregate submissions. A valid login to RISe is required in order to access the Claims System.

The Claims System will be accessible when there is a potential claims scenario. All nominated contacts of ARPC reinsureds will be notified by email when an incident is currently under investigation for links to terrorism. Reinsureds should submit eligible loss estimations.

ARPC will also notify reinsureds if the incident has been declared as a terrorist incident (DTI). ARPC are now empowered to pay eligible reinsurance claims.

If the incident is declared as not being a terrorism incident then all ARPC reinsureds will be notified accordingly.

To access the Claims System, you can choose the *Incidents and Claims* menu option within RISe which will open a new window and automatically sign you in to the Claims System.

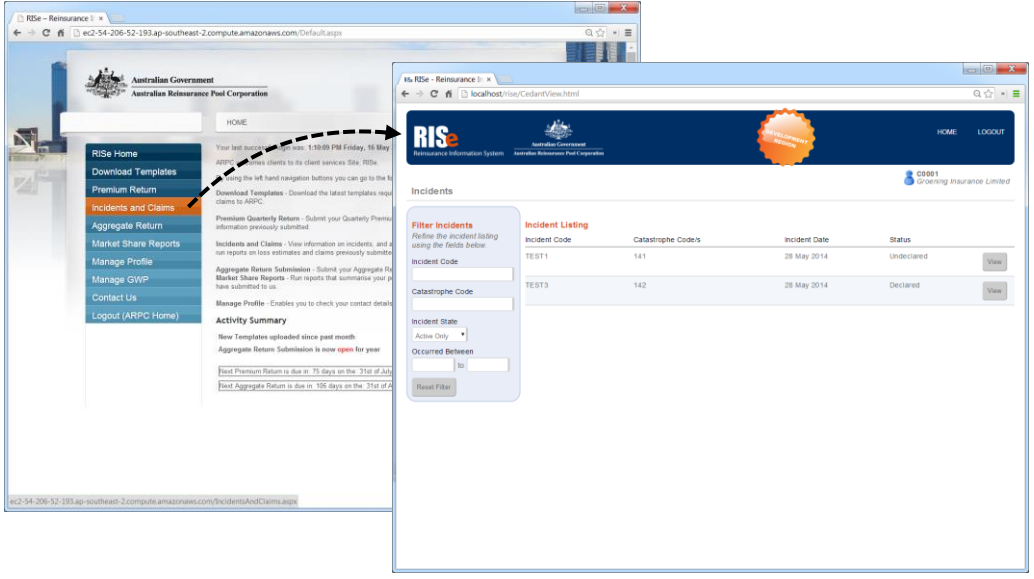

For more information on RISe, including details on how to log in, please see the RISe User Manual available from the following link - [http://arpc.gov.au/reinsuring/rise/.](http://arpc.gov.au/reinsuring/rise/)

# <span id="page-7-0"></span>**5 Home Page / Incident Listing**

When an incident occurs that may be terrorism related, ARPC will create an incident record within the Claims System.

> $\begin{array}{c|c|c|c|c} \hline \multicolumn{3}{|c|}{\mathbf{E}} & \mathbf{X} \end{array}$ RISE RISE - Reinsurance In x  $\leftarrow$   $\rightarrow$   $\text{C}$   $\land$   $\boxed{\odot$  localhost  $\overline{\mathbb{Q} \otimes \mathbb{Q}} \twoheadrightarrow \boxed{\Xi}$ 嬿 LOGOUT **RIS-HOME** Coon Coon Contra Insurance Limited Incidents Filter Incidents<br>Refine the incident listing<br>using the fields below. **Incident Listing** Incident Date Incident Code Status Catastrophe Code/s TEST<sub>1</sub>  $\frac{1}{141}$ 28 May 2014 Undeclared Incident Code  $View$ TEST3  $142$ 28 May 2014 Declared Catastrophe Code View Incident State  $\frac{1}{\text{Active Only}}$ Occurred Between  $\|$  to Reset Filter

All active incident records are viewable on the home page.

## <span id="page-7-1"></span>**5.1 Incident Listing**

The display fields shown in the incident listing are described below.

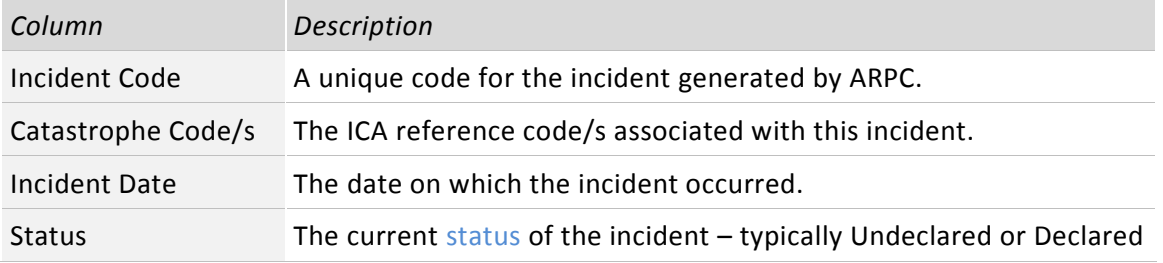

In the situation where there are multiple incidents displayed in the Incident Listing, the incidents can be sorted by clicking on the column headings.

The full details for an incident can be seen by clicking on the *View* button associated with the incident which will then show the *[Incident Display](#page-9-0)* screen.

# <span id="page-8-0"></span>**5.2 Filter Incidents**

The incidents displayed in the Incident Listing can be refined by entering criteria in the Filter Incidents inputs.

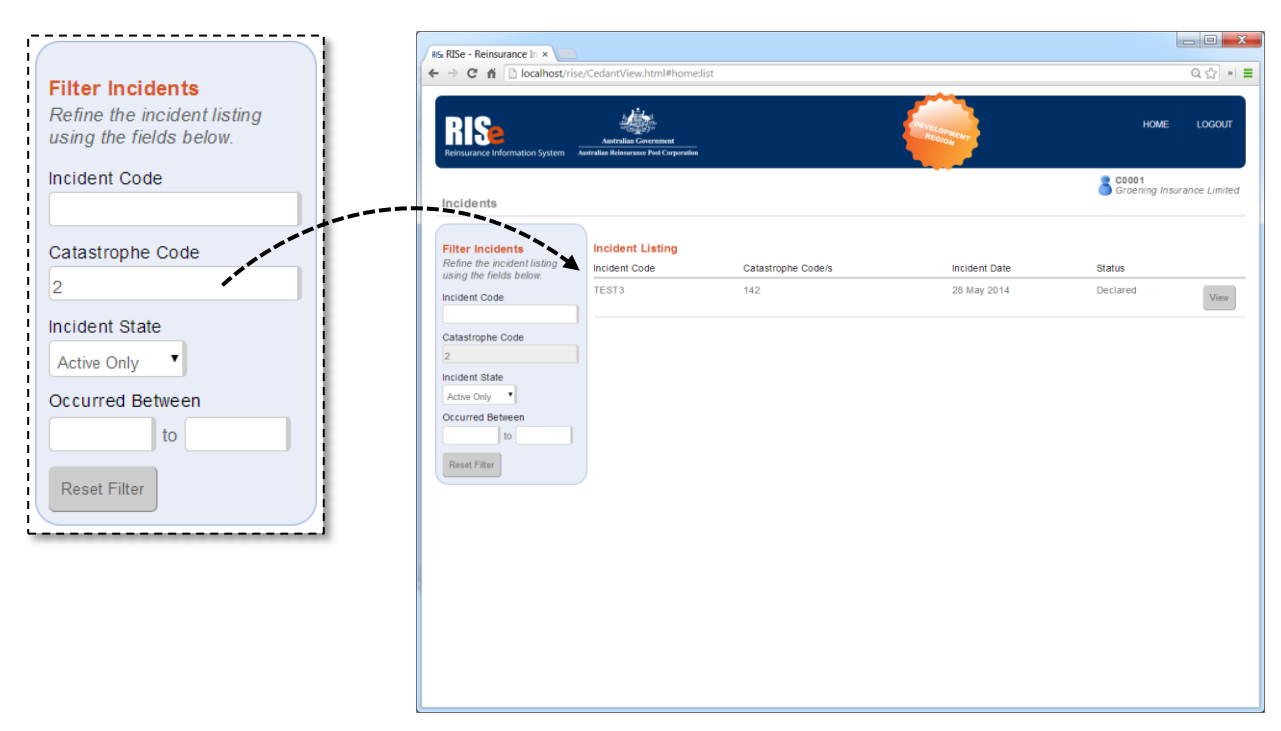

Filter values are not case sensitive and will match any part of the value – e.g. a filter value of 'i' in the Incident Code input would match an incident code of 'TestIncident'.

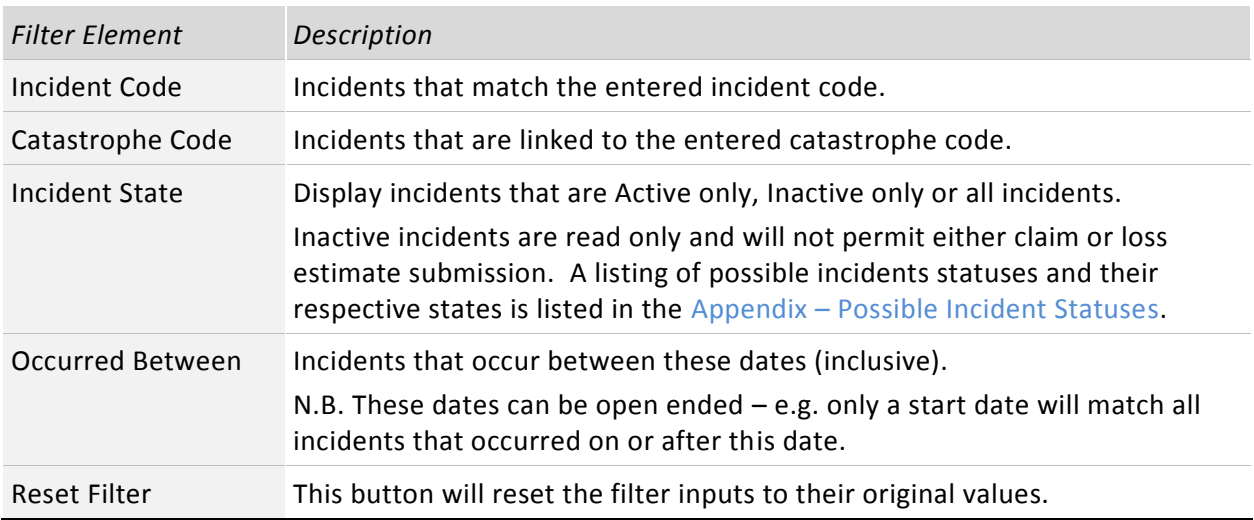

# <span id="page-9-0"></span>**6 View Incident Details**

The *Incident Display* screen shows the complete details of an incident from the reinsured's perspective.

All actions within the system (e.g. a claim submission) are performed within the context of an incident and are therefore only accessible from the *Incident Display* screen.

This screen contains a number of tabs that display the details of the [loss estimates](#page-10-1) and [claims](#page-11-1) that the reinsured has submitted to ARPC as well as the [payments](#page-14-1) made by ARPC to the reinsured.

## <span id="page-9-1"></span>**6.1 Incident Summary**

The Incident Summary panel provides an overview of the current state of the incident.

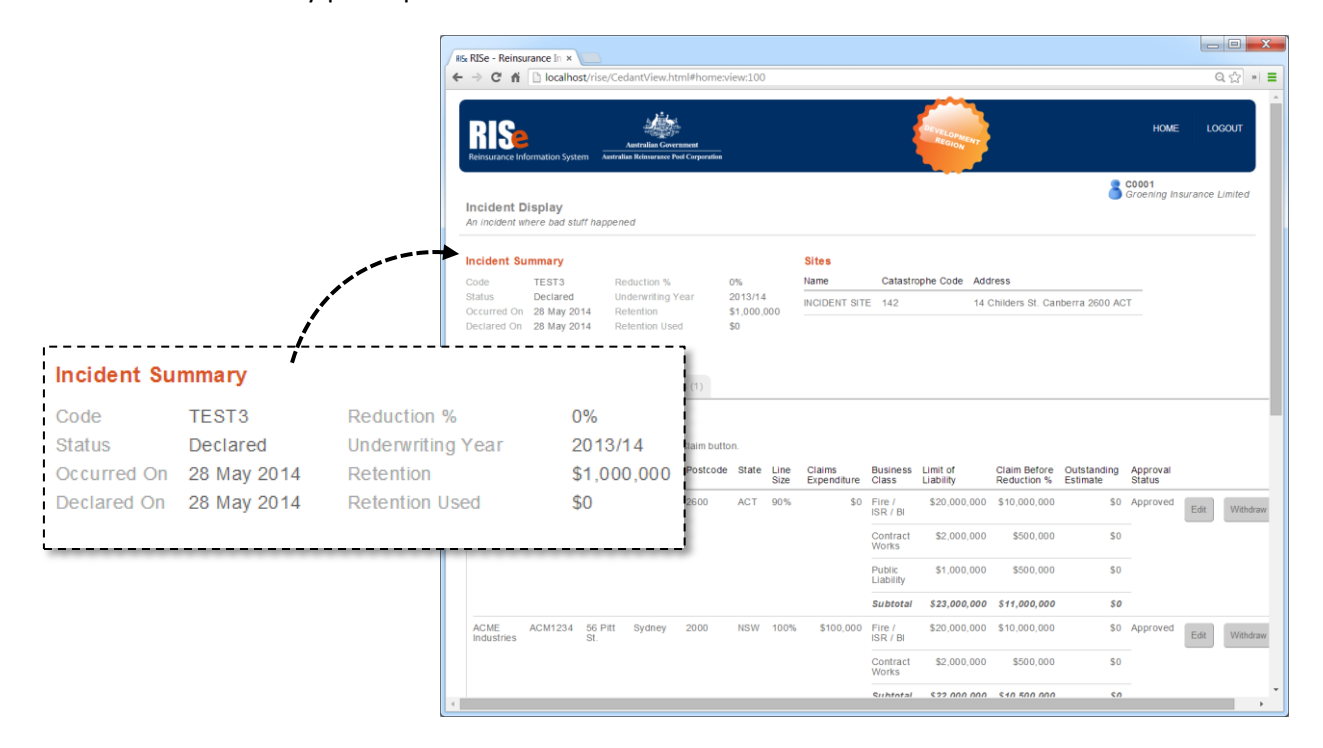

The following fields, depending on the status of the incident, will be displayed in the Incident Summary panel.

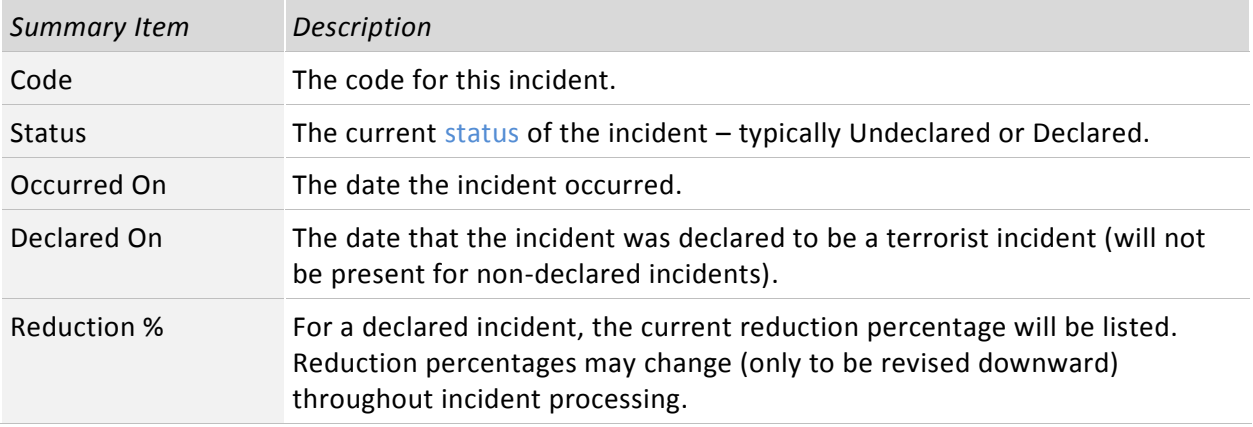

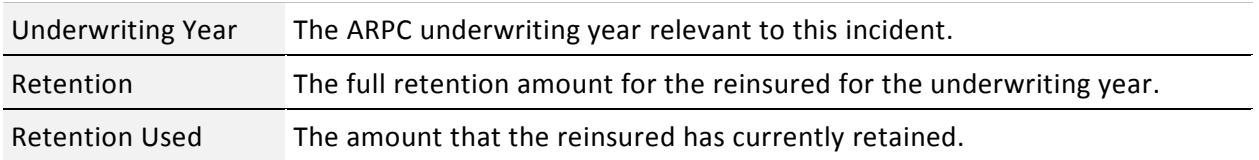

#### <span id="page-10-0"></span>**6.2 Sites**

The Sites panel lists the physical locations affected by the incident. For example, if there were two explosions at different locations that were determined to be part of the same incident, then two sites would be listed.

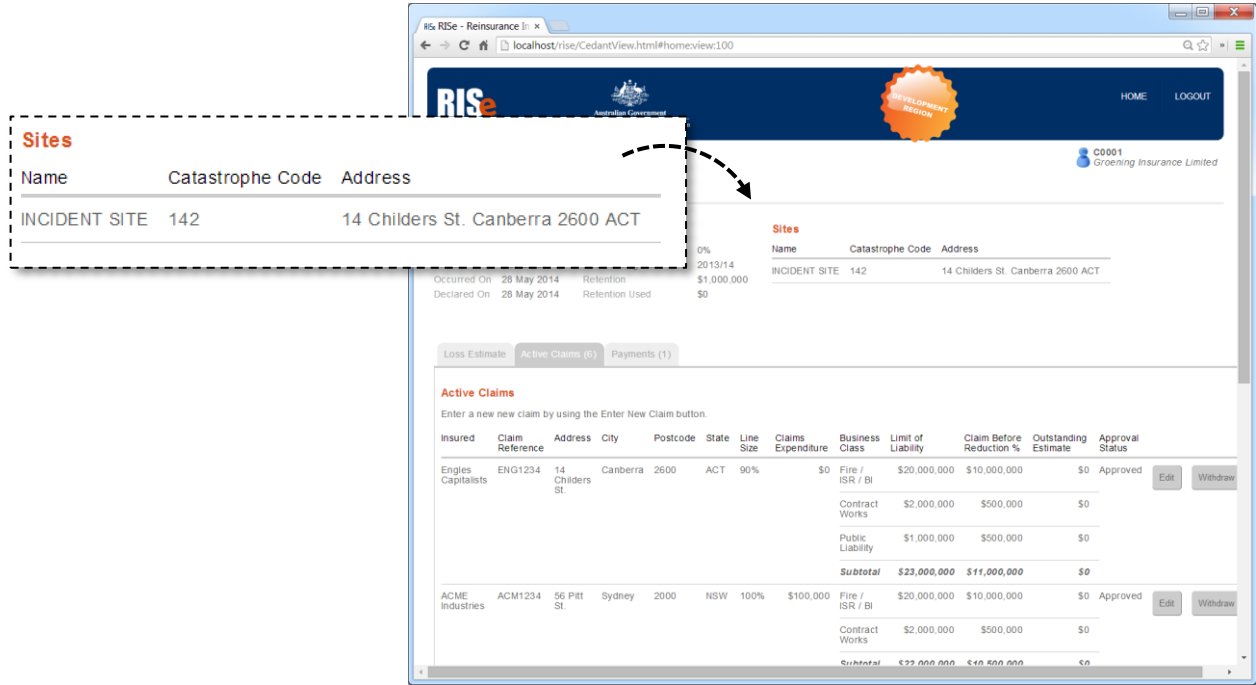

The sites are for ARPC reporting purposes and are not required during the data entry process for either loss estimates or claim submission.

<span id="page-10-1"></span>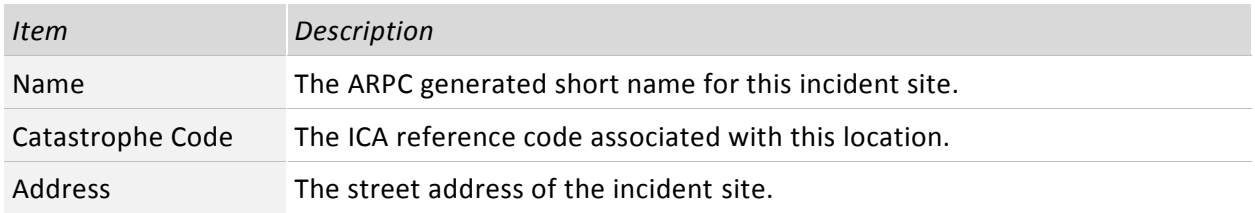

# <span id="page-11-0"></span>**6.3 Loss Estimate Display**

The Loss Estimate tab displays a summary of all loss estimates that you have submitted to ARPC for the current incident. An initial loss estimate can be submitted by clicking on the [Create Loss](#page-17-1)  [Estimate](#page-17-1) button.

Loss estimates can only be submitted until an incident has been declared as a terrorism related incident or deemed to be non-terrorist related. The submitted loss estimates will always be visible within the system but will become read-only after either of these events.

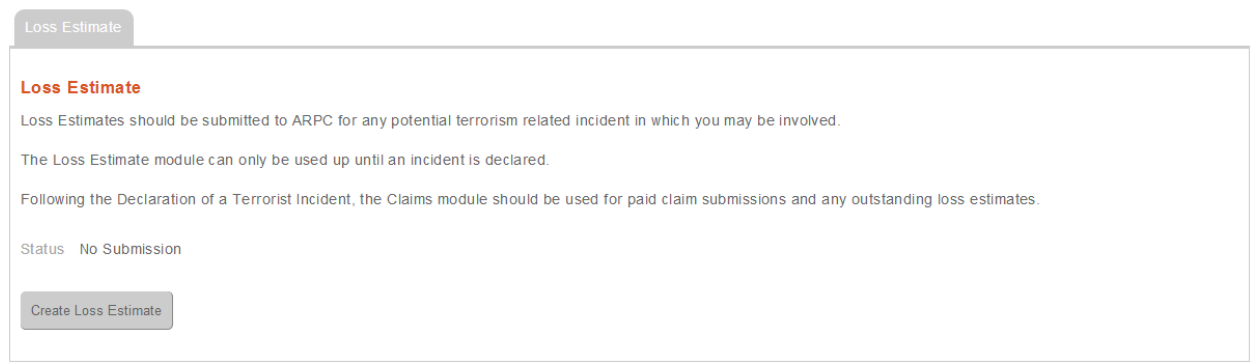

Once an initial loss estimate has been submitted the details will be displayed within this panel.

<span id="page-11-1"></span>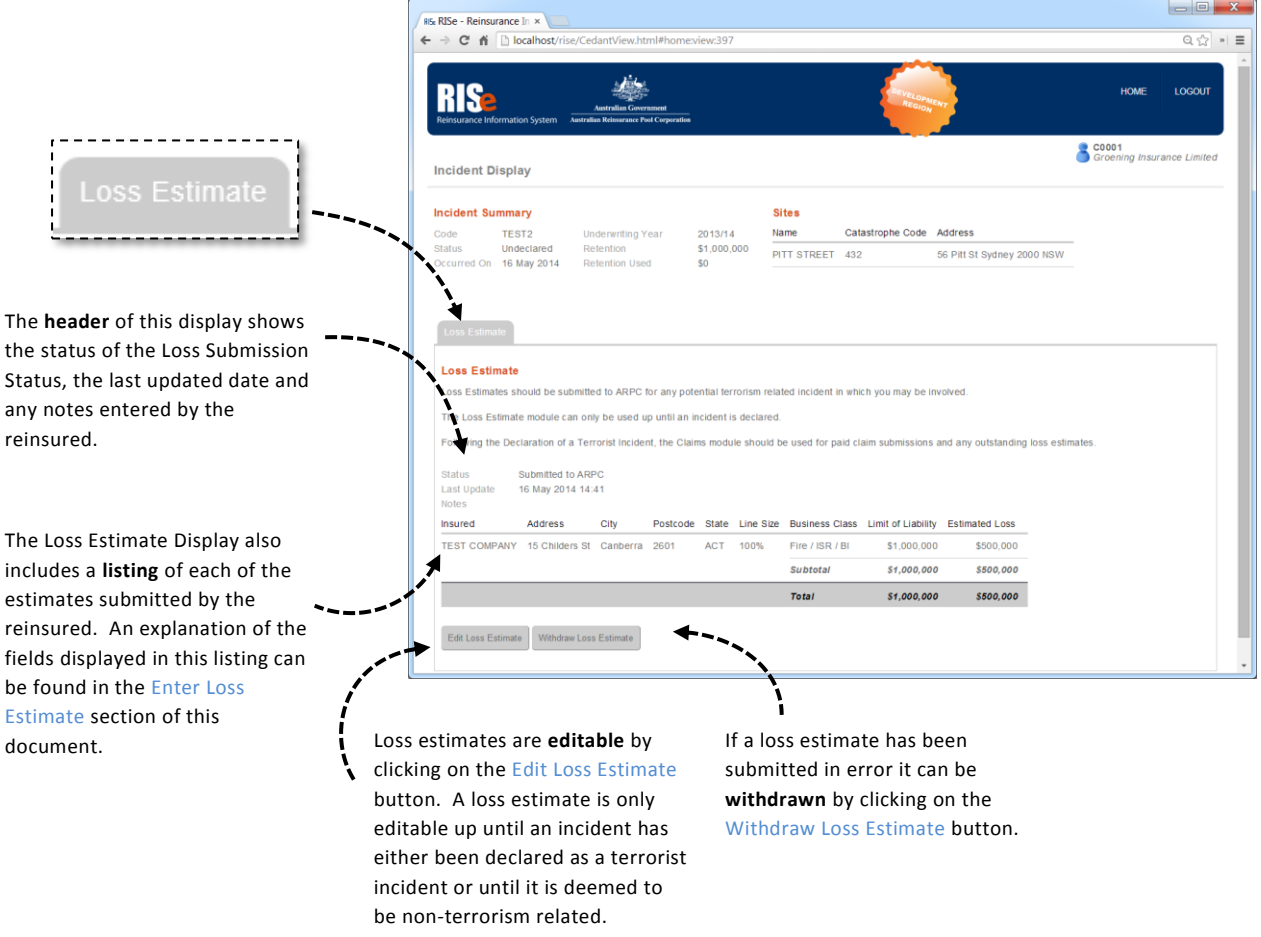

# <span id="page-12-0"></span>**6.4 Claim Display**

Claims entered by the reinsured will appear on up to three conditionally displayed tabs dependant on the claim's status.

Claims can only be entered after an incident has been declared to be terrorism related. Until this time the claim display tabs will not be visible within the system.

The claims within each of the listings can be sorted by clicking on the respective column heading.

#### <span id="page-12-1"></span>**6.4.1 Active Claims**

The Active Claims tab displays all claims submitted by the reinsured that have not been either rejected by ARPC or withdrawn by the reinsured.

![](_page_12_Picture_105.jpeg)

An explanation of the fields displayed in this listing can be found in the [Enter Claim](#page-23-1) section of this document.

Claim submissions are editable by clicking on the [Edit b](#page-26-0)utton. A claim is editable at any time that the incident is open for processing – even after payment has been processed (N.B editing a paid claim may trigger a refund or additional payment).

If a claim has been submitted in error it can be withdrawn by clicking on the [Withdraw](#page-27-1) button.

A new claim can be entered by clicking on the [Enter New Claim](#page-23-1) button that is displayed at the bottom of the Active Claims listing.

#### <span id="page-13-0"></span>**6.4.2 Rejected Claims**

-------Rejecte

Claims that have been rejected by ARPC will appear in this tab. The tab will not be displayed when there are no rejected tabs.

![](_page_13_Picture_73.jpeg)

The values that are displayed are the same as those on the Active Claims tab with the addition of the following:

![](_page_13_Picture_74.jpeg)

Claims that have been rejected by ARPC can be edited by the reinsured or withdrawn if it is believed the claim is not valid.

#### <span id="page-14-0"></span>**6.4.3 Withdrawn Claims**

This tab will only display when the reinsured has withdrawn a claim (see [Withdrawing a Claim\)](#page-27-1).

![](_page_14_Picture_60.jpeg)

The values that are displayed are the same as those on the Active Claims tab with the addition of the following:

![](_page_14_Picture_61.jpeg)

<span id="page-14-1"></span>Claims that have been withdrawn can be edited and resubmitted to ARPC if it is later believed that the claim represents an eligible loss.

# <span id="page-15-0"></span>**6.5 Payment Display**

The Payment Tab displays the list of payments made by ARPC to the reinsured for the current incident. The payments are each allocated to a claim submitted by the reinsured.

![](_page_15_Picture_107.jpeg)

The types of payments are listed in Appendix – [Payment Types.](#page-30-0)

All payments made by ARPC are attributed to a specific claim and these payments will be individually listed within this table. Any required refunds or adjustments to payable amounts will also be listed against the claim for which it is attributable.

It is possible that multiple payments will be made by ARPC for the one claim over the lifecycle of the incident. An example of this would include if a claim was modified by the reinsured after the initial payment or in the event where an incident has a reduction percentage applied which is later revised downwards.

The values that are displayed in the Payment Listing are as follows:

![](_page_15_Picture_108.jpeg)

![](_page_16_Picture_99.jpeg)

Reinsureds can download a Comma Separated Value (CSV) file that contains a record of all payments for the underwriting year. This report can be opened in applications such as Microsoft Excel.

#### <span id="page-17-0"></span>**7 Submit Estimated Losses**

If a potential terrorism related incident has occurred, all nominated client contacts will receive notification from ARPC. Reinsureds are then obliged under the reinsurance agreement to notify ARPC of their potential liabilities.

A loss estimate can be created by navigating the [Incident Display](#page-9-0) screen for the relevant incident and clicking on the *Create Loss Estimate* button which will open the Submit Loss Estimate screen.

Reinsureds should submit to ARPC an estimate for each property and insured for which they believe they may have suffered a loss.

![](_page_17_Picture_150.jpeg)

## <span id="page-17-1"></span>**7.1 Enter Loss Estimate**

The Submit Loss Estimate screen contains a summary of the incident similar to the Incident [Summary](#page-9-1) on the *View Incident Details* screen.

For each insured and address please enter the following information:

![](_page_17_Picture_151.jpeg)

![](_page_18_Picture_149.jpeg)

Additionally, for each relevant business class please submit:

When you have finished the input for this estimate, click the *Add to Loss Estimate Listing* button. The details you have entered will then be transferred to the *Loss Estimate Listing* table.

![](_page_18_Picture_150.jpeg)

Continue to add as many loss estimates as you require.

Existing loss estimates can be edited by clicking the *Edit* button in the *Loss Estimate Listing*. This will populate the loss estimate inputs with the values that you have already entered. These values can be updated by clicking on the *Save Loss Estimate Changes* button which will transfer the updated values back to the *Loss Estimate Listing*.

At any point, the values in the current estimate input can be cleared by clicking the *Clear Values* button.

Existing loss estimates can be removed from the *Loss Estimate Listing* by clicking the *Remove* button. Please note that this cannot be undone so you will be asked to confirm your action.

When you have finished entering loss estimates you are able to enter any summary comments about the submission and either [Save As Draft](#page-19-0) o[r Submit to ARPC.](#page-19-1)

Please note that the information entered in this screen is not saved until the user clicks either the *Save as Draft* or *Submit to ARPC* buttons. If you are entering a lengthy loss estimate please ensure that you save your submission at regular intervals.

#### <span id="page-19-0"></span>**7.1.1 Save As Draft**

A loss estimate can be saved at any time as a working draft. This is designed to allow reinsureds to progressively complete their estimation as information becomes available.

When in Draft status, the loss submission is not visible to ARPC and is therefore not taken into account by ARPC.

![](_page_19_Picture_4.jpeg)

A saved loss estimate can be resumed from the Incident Display screen by using the [Edit Loss](#page-20-1)  [Estimate](#page-20-1) functionality.

<span id="page-19-1"></span>It is important that completed loss submissions are finalised and submitted to ARPC to inform the overall loss estimation process for the incident.

#### <span id="page-20-0"></span>**7.1.2 Submit to ARPC**

Once you have completed entering your loss estimates, they should be finalised using the 'Submit to ARPC' button. This will then allow ARPC visibility over your loss estimates and allow them to be counted in the overall loss estimation.

The submitted loss estimate is visible at any time on the Incident Display screen.

<span id="page-20-1"></span>![](_page_20_Picture_4.jpeg)

## <span id="page-21-0"></span>**7.2 Edit Loss Estimate**

A loss submission is editable at any time until the incident is declared or deemed to be non-terrorist related. This includes loss submissions that have been submitted to ARPC.

Reinsureds should submit their currently known loss estimates as early as possible and then edit them if further information comes to light.

Loss estimates can be edited by clicking on the Edit Loss Estimate button on the Incident Display screen. This will open the Enter Loss Estimate screen with all previously submitted details populated in the Loss Estimate Listing.

<span id="page-21-1"></span>![](_page_21_Picture_54.jpeg)

## <span id="page-22-0"></span>**7.3 Withdraw Loss Estimate**

A loss estimate submission can be withdrawn if the estimate was submitted in error by clicking on the *Withdraw Loss Estimate* button in the Loss Estimate tab.

Please note that changes to the existing loss estimate can be performed by using the Edit Loss [Estimate](#page-20-1) functionality.

A reason for the withdrawal must be provided to ARPC in order to withdraw a loss.

![](_page_22_Picture_65.jpeg)

A withdrawn loss estimate can be reopened at any time up until the incident is declared or deemed to be non-terrorism related.

![](_page_22_Picture_66.jpeg)

## <span id="page-23-0"></span>**8 Submit Claims**

Once an incident has been deemed as a Declared Terrorist Incident then the Terrorism Insurance Act 2003 deems the ARPC to be the reinsurer and reinsureds can submit their terrorism claims for reinsurance recovery.

A claim can be submitted by navigating the [Incident Display](#page-9-0) screen for the relevant incident and clicking on the *Enter New Claim* button on the Active Claims tab which will open the Submit Claim screen.

![](_page_23_Picture_71.jpeg)

Reinsureds should submit a claim to ARPC for each property and insured for which they wish to obtain a reinsurance recovery.

<span id="page-23-1"></span>Claims are submitted, assessed and paid individually – as opposed to the single loss submission that is comprised of a loss estimate line for each combination of property and insured.

## <span id="page-24-0"></span>**8.1 Enter New Claim**

The Submit Claim screen contains a summary of the incident similar to the [Incident Summary](#page-9-1) on the *View Incident Details* screen.

![](_page_24_Picture_206.jpeg)

In order to enter a new claim please enter the following information:

![](_page_24_Picture_207.jpeg)

Additionally, for each relevant business class please submit:

![](_page_25_Picture_264.jpeg)

When you have finished the input for this claim, click the *Submit Claim to ARPC* button. The system will then return to the Display Incident screen and this claim will be added to your Active Claims listing with a status of Awaiting Assessment.

![](_page_26_Picture_1.jpeg)

<span id="page-26-0"></span>When the claim has been approved by ARPC the status will change to Approved. Please note that no notification is given (e.g. email) when a claim has been approved by ARPC. The current status can always be seen within the Claims System.

## <span id="page-27-0"></span>**8.2 Edit Claim**

Existing claims can be edited at any time by clicking on the *Edit* button for the claim within the relevant *Claim Listing* table. This will open the Submit Claim screen and populate the claim inputs with the existing values ready for adjustment.

<span id="page-27-1"></span>![](_page_27_Picture_46.jpeg)

Changes to claims already approved by ARPC will require re-approval.

## <span id="page-28-0"></span>**8.3 Withdraw Claim**

A claim can be withdrawn by the reinsured if they no longer wish to receive a payment from ARPC in relation to the claim.

Any previously paid amounts will need to be repaid to ARPC. ARPC will contact the reinsured to arrange details of the repayments where necessary.

![](_page_28_Picture_40.jpeg)

# <span id="page-29-0"></span>**9 Appendixes**

#### <span id="page-29-1"></span>**9.1 Possible Incident Statuses**

The following table lists the possible statuses that an incident can be listed as within the Claims System.

The incident state for each incident status, whether it is considered Active or Inactive, is also listed.

![](_page_29_Picture_168.jpeg)

## <span id="page-29-2"></span>**9.2 Possible Loss Estimate Statuses**

The following table lists the possible statuses that a Loss Estimate Submission can be listed as within the Claims System.

![](_page_29_Picture_169.jpeg)

# <span id="page-30-0"></span>**9.3 Possible Payment Types**

The following table lists the possible reasons for payment that will be listed against a payment within the Claims System.

![](_page_30_Picture_153.jpeg)